# Submitting Step-2 ROSES proposals

Many program elements in ROSES use a 2-step process described in Section IV(b)vii of the *ROSES Summary of Solicitation*. In the two-step process Notices of Intent (NOIs) are replaced by mandatory Step-1 proposals. For ROSES program elements that have "Step-1" and "Step-2" proposal due dates, submission of a Step-1 proposal is an absolute prerequisite to submit a Step-2 proposal.

This document lays out the general steps for the creation of Step-2 proposals. Note that these instructions used screen shots from SHP12; the general process for other programs is the same, although there may be minor differences per program.

Please note that your ability to create a Step-2 proposal is not enabled in NSPIRES until Step-1 decisions are made and the Step-2 structure is published. Once you receive an email from NSPIRES telling you that a decision has been made about the Step-1 opportunity, the Step-2 structure will be available for proposal creation and submission. Please note that the Step-2 structure is the ONLY structure that will be open at this time. Thus even though the system may not say "Step-2 proposal", you will be in the correct place. Please contact the NSPIRES Help Desk (contact info at the end of this document) if the Step-2 structure is still not available two days after you receive the NSPIRES notification of the Step-1 decision.

**IMPORTANT NOTE**: Note that you cannot change the submitting organization between Step-1 and Step-2 without special intervention. If you have moved since Step-1 was submitted, please immediately get an NSPIRES Affiliation with your new organization, find out the name of the new AOR, update your NSPIRES contact information and contact the point of contact listed at the bottom of your program element in the summary table of key information and cc [sara@nasa.gov](mailto:sara@nasa.gov) and [skeddie@nasaprs.com.](mailto:skeddie@nasaprs.com) Do not create a Step-2 proposal until you've been in touch; you will not be able to change the submitting organization or submit it and so will waste your time.

Log into NSPIRES and select "Create proposal" as per usual.

# **Create Proposal Select Proposal Source** To create a proposal, you must first choose the source of the proposal. The source can be an open solicitation, a previously created Notice-of-Intent (NOI), or a collaborative proposal. **Choose Source**  $\bigcirc$  Solicitation Search open solicitation announcements for the one you wish to respond to.  $\bigcirc$  **NOI**<br>Create a proposal from your list of submitted NOIs. **C** Prior-phase Proposal<br>Create a (later) phase proposal based on a proposal submitted during an earlier phase. Continue | Cancel

Select "Prior-phase Proposal" and click Continue.

After selecting Continue, you will see your Step-1 proposal. Sorry, this test proposal has a silly title – hopefully yours was more logical. Note that the Status (right column in screen shot) below is "Invited". Depending on the requirements of the program element, there may be a different status here (e.g., "Encouraged" or "Discouraged"). If your proposal shows any other status (e.g., "Declined" or "Not Invited"), you will not be able to create a Step-2 proposal. Please refer to the program element to which you are proposing for the rules and if you have questions send email to the point of contact listed at the end of the program element in the summary table of key information.

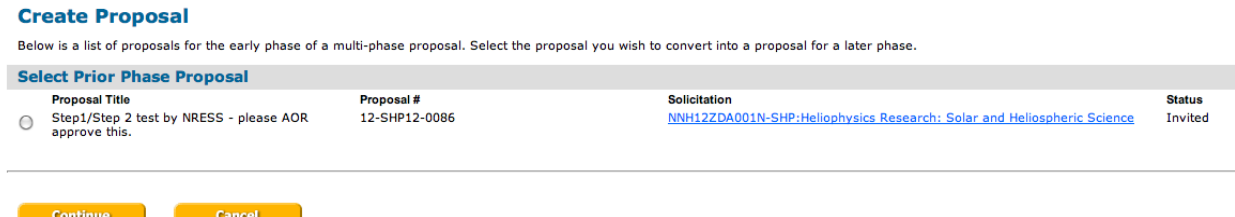

Select the radio button next to your proposal title and click Continue.

**Cancel** 

**Continue** 

The next couple steps will look familiar. Note that some programs indicate that you may not change your title; contact the point of contact listed at the end of the program element in the summary table of key information if this is an issue for you.

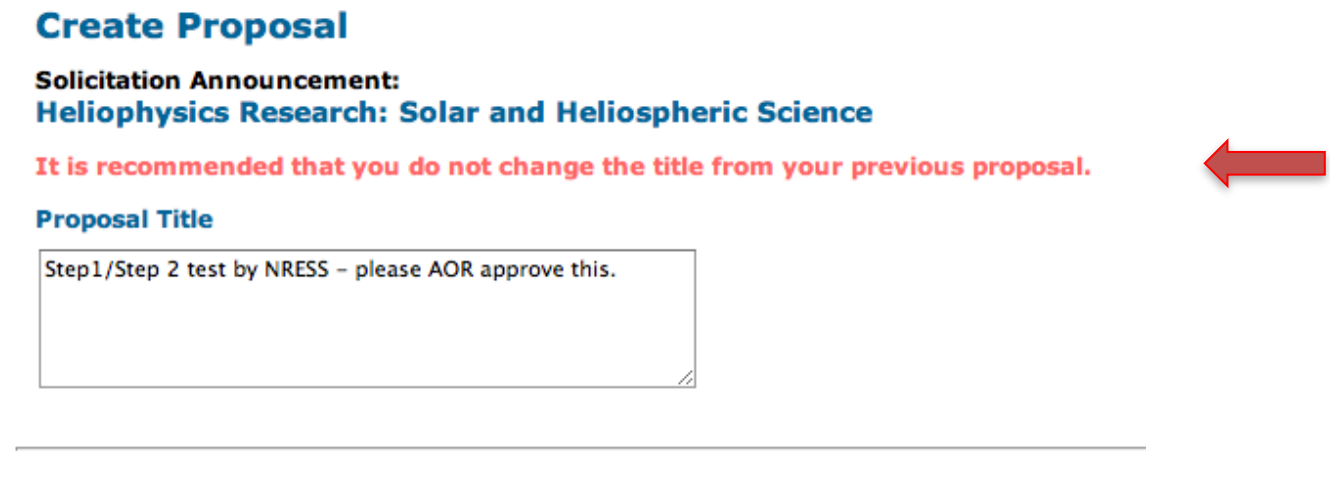

Click Continue. The next screen shows the organization that submitted the proposal. It cannot be changed at this point. See "important note" above if you have changed organizations since the Step-1 submission.

### **Create Proposal**

#### **Link to Submitting Organization**

All proposals must be linked to a submitting organization in order to be submitted to NASA. Once the proposal is released, the organization will submit the proposal to NASA as appropriate. While<br>this is a required step in

You cannot change the link to the submitting organization between phases. The link is displayed for information purposes only.

**Submitting Organization:** NASA Foreign PI Support Organization :

#### Notes:

- 
- The submitting organization will have the ability to view and edit the proposal.<br>• Linking an organization to a proposal is permanent. Once the link is established, it cannot be removed. If you are not sure about linking

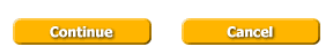

Click Continue.

# **Create Proposal**

## **Confirm Proposal Creation**

Based on the information you have submitted, you are about to create the following proposal:

### **Proposal Title:** Step1/Step 2 test by NRESS - please AOR approve this.

## **For Solicitation Announcement:** NNH12ZDA001N-SHP: Heliophysics Research: Solar and Heliospheric Science

## **Prior Phase Proposal Import Options**

## **Type**

**File Name** 

If this is correct, select "Save" to create the proposal and continue on to the edit proposal screens.

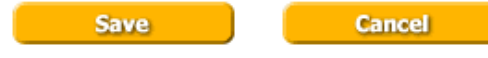

Click Save. Now you have the start of your Step-2 proposal and you will be on the "View" Proposal" page. Note that some things have carried forward - like your proposal summary and your team members.

- UPDATE the proposal summary (abstract) to reflect the Step-2 activities if necessary.
- Read the program element to learn any restrictions on changing anything; many programs have limitations on changing team members and some have limitations on changing the title or the nature of the proposed work. Be sure to check that if you have civil servants on your team, you are now completing their requested budget in the team member section. At Step-1 you may have entered zero. Now the actual dollar amounts need to be stated.

From here forward, it looks like what you expect for a standard proposal. Please be sure to check and complete all "cover page elements".

Because this is now a normal full ROSES proposal you must do all of the normal required things such as:

Answer the required questions in the Program Specific Data section of the cover page. The proposal cannot be submitted if they are not answered.

Unless otherwise stated in the program element text, a total budget file must be uploaded as a separate PDF file using the "Total Budget" document type (see Section IV(b)iii of the *Summary of Solicitation* for a discussion of budget submission). See also the [FAQ on budgets and redaction.](https://science.nasa.gov/researchers/sara/how-to-guide/nspires-CSlabor)

If you will need any NASA-provided high-end computing (HEC) resources you must upload a separate PDF describing your requirements. See Section I(e) of the *ROSES Summary of Solicitation* for information on this process. Unless otherwise explicitly allowed by the program element, this is the ONLY document that may uploaded as an "Appendix" document type attachment.

Read your program element carefully if the program uses [Dual Anonymous Peer](https://science.nasa.gov/researchers/dual-anonymous-peer-review)  [Review \(DAPR\).](https://science.nasa.gov/researchers/dual-anonymous-peer-review) There are requirements about proposal content and an additional uploaded file. Note that if the program element does not *explicitly* state that the program is being reviewed using DAPR, then the program IS NOT DAPR and you should not anonymize proposals; we try and make it very clear if a program element is DAPR. Silence means it is not. If you are in doubt, write to the point of contact for that program given in the Summary Table of Key information in the program element text and listed on line at<https://science.nasa.gov/researchers/sara/program-officers-list/>

You can reach the NSPIRES Help Desk at (202) 479-9376, or by email at [nspires](mailto:nspires-help@nasaprs.com)[help@nasaprs.com.](mailto:nspires-help@nasaprs.com)

Points of contact for all calls can be found [here.](http://science.nasa.gov/researchers/sara/program-officers-list/)

This document was created by [SARA@nasa.gov](mailto:SARA@nasa.gov) and last updated on 02/08/2024